Machine Translated by Google

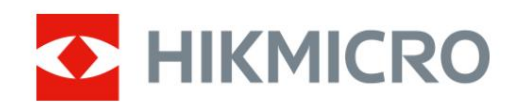

# Soojuspildi ulatus

# HIKMICRO STELLAR seeria

Kasutusjuhend V5.5.54 202212

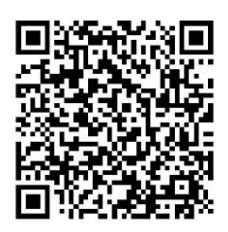

Võta meiega ühendust

## Sisukord Peatüki 1

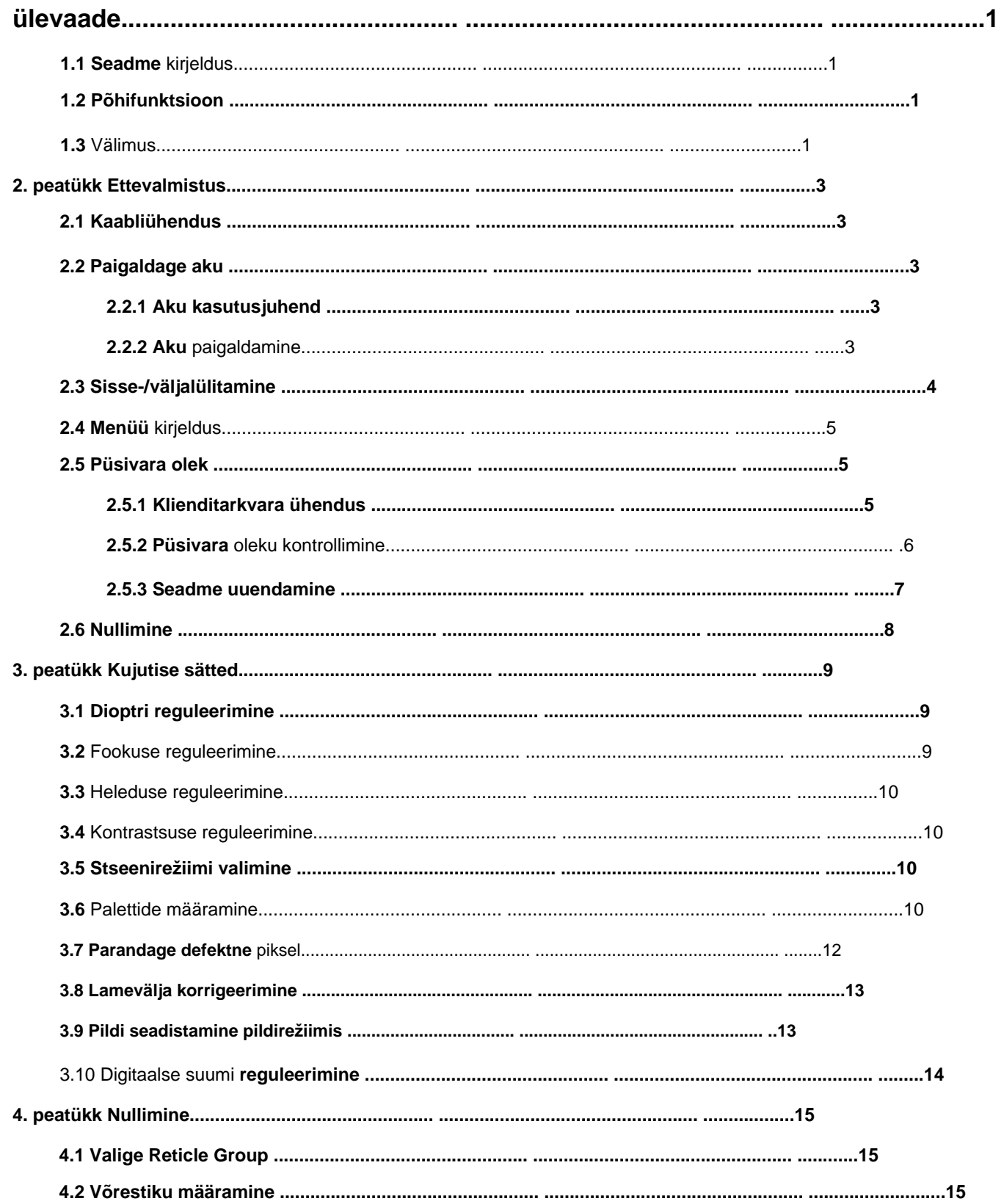

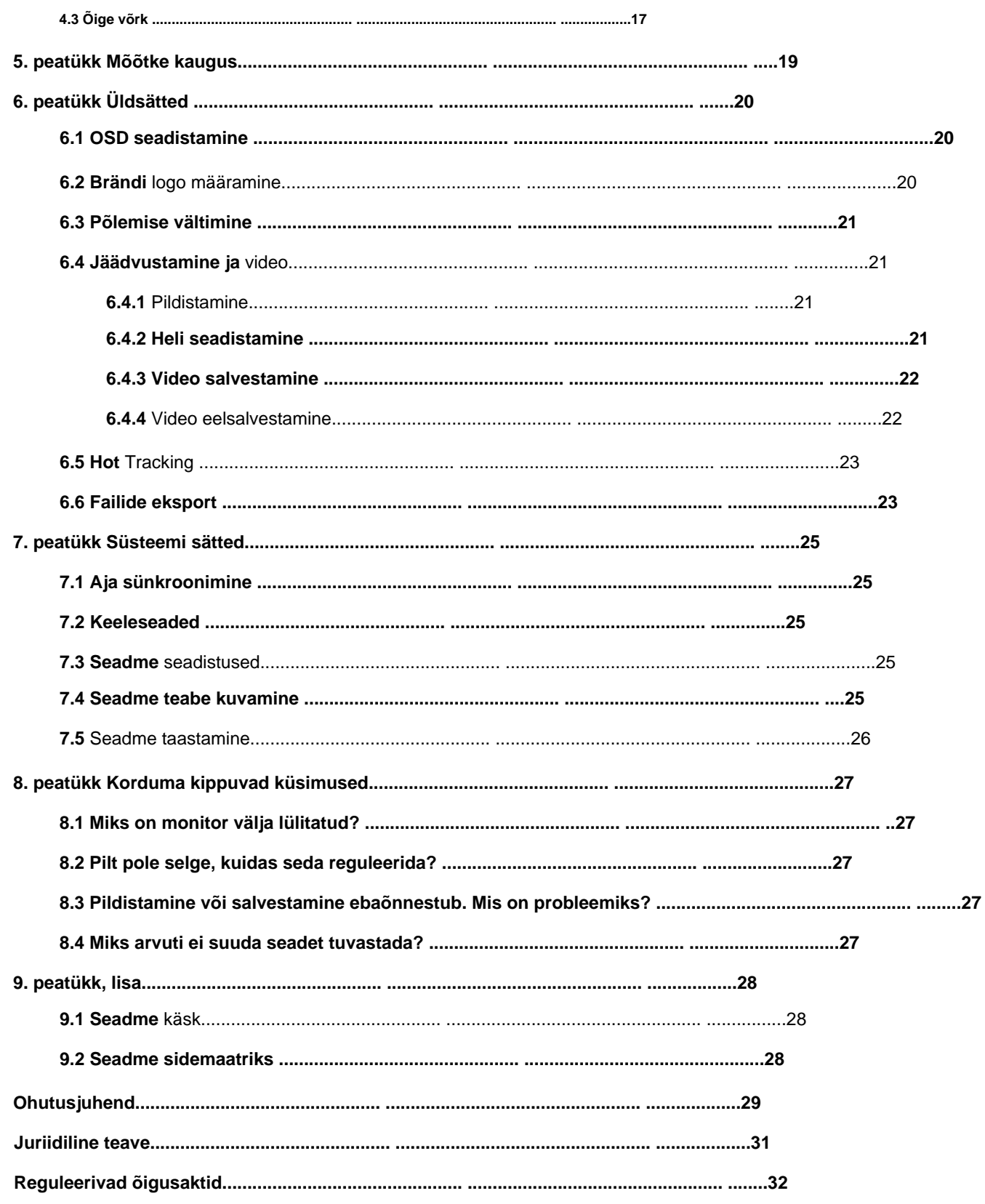

# **1. peatüki ülevaade**

# **1.1 Seadme kirjeldus**

HIKMICRO STELLAR Thermal Image Scope annab selge pildi karmides keskkonnatingimustes, nagu pimedus, udu, suits, tolm, vihm, lumi, puit, kamuflaaž jne. Traditsioonilises stiilis 50 mm toru vastab professionaalsete jahimeeste vajadustele, kes hindavad traditsioone ja otsivad tehnoloogilist paremust. tagades äärmise tuvastusulatuse.

# **1.2 Põhifunktsioon**

• Kauguse mõõtmine: seade suudab tuvastada sihtmärgi ja seadme vahelise kauguse. • Hot Tracking: seade suudab tuvastada stseeni kõrgeima temperatuuri ja märgistada koha.

- Nullimine: võrk aitab teil sihtmärki kiiresti ja täpselt sihtida. Vt **Nullimine.**
- Klienditarkvara ühendus: seade saab HIKMICRO Sight rakendusega teha hetktõmmiseid, salvestada videoid ja määrata parameetreid pärast seda, kui see on kuumkoha kaudu
- parandus), mis võib pildikvaliteeti optimeerida. telefoniga ühendatud. • Pildiparandus: seade toetab DPC (defektsete pikslite parandus) ja FFC (flat Field)

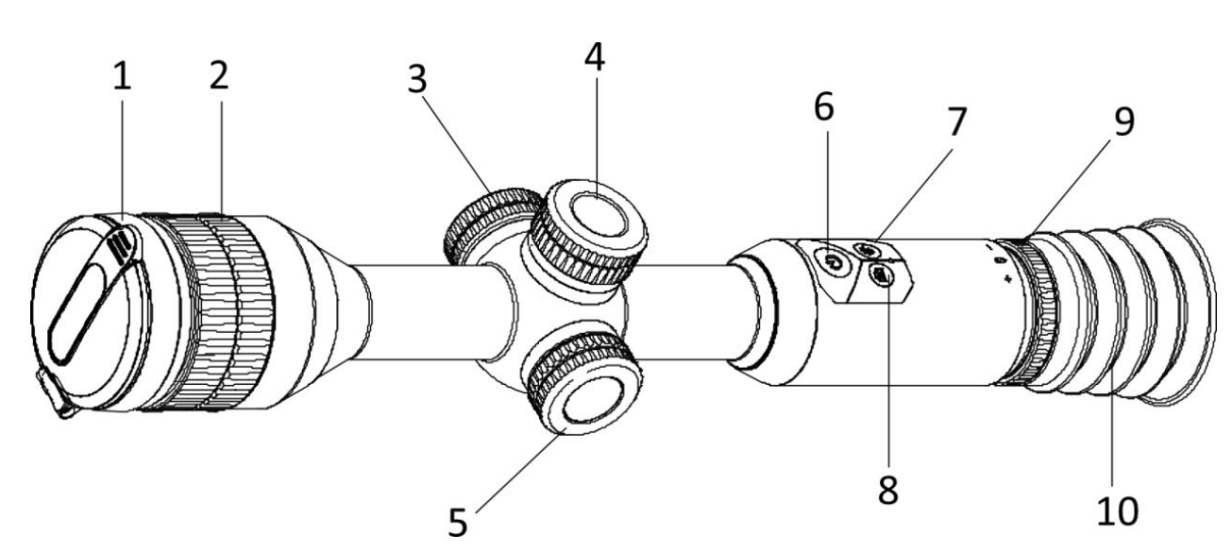

# **1.3 Välimus**

**Joonis 1-1 Nupud ja komponendid**

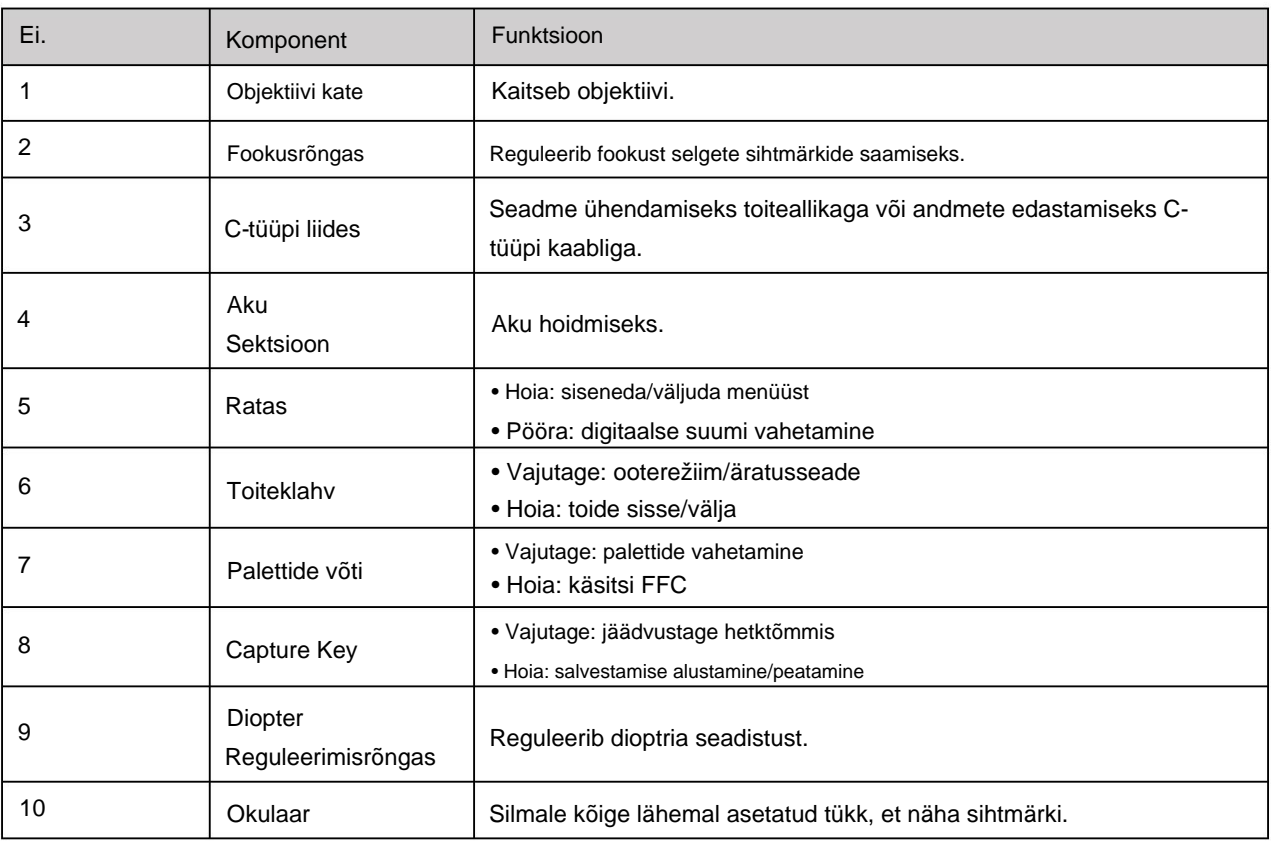

#### **Tabel 1-1 Nuppude ja komponentide kirjeldus**

**Märge**

Võrestiku vahetamine: vajutage otsevaaterežiimis korraga võtmisklahvi ja paletiklahvi.

# **2. peatükk Ettevalmistus**

# **2.1 Kaabliühendus**

Seadme laadimiseks ühendage seade ja toiteadapter C-tüüpi kaabliga. Teise võimalusena ühendage failide eksportimiseks seade ja arvuti.

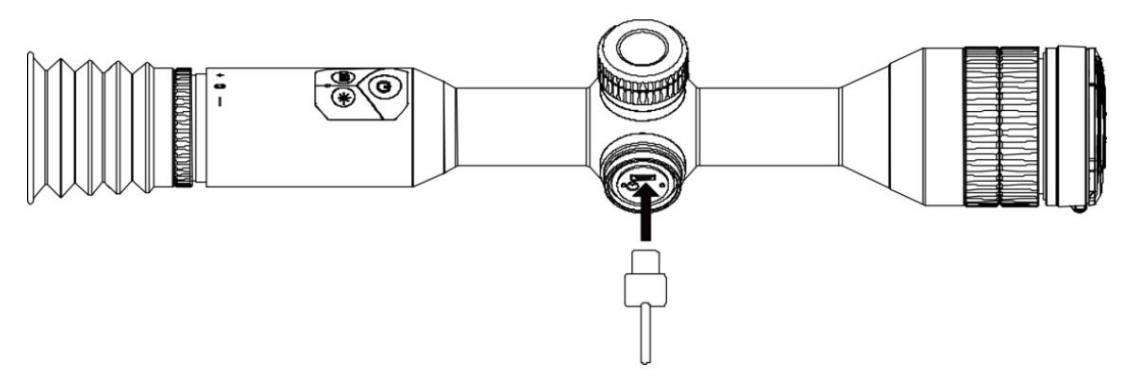

**Joonis 2-1 Kaabliühendus**

## **2.2 Paigaldage aku**

## **2.2.1 Aku kasutusjuhend**

- Enne esmakordset kasutamist laadige seadet rohkem kui 4 tundi.
- Sisseehitatud aku tüüp on 18650 koos kaitseplaadiga ja aku suurus peaks olema 23 mm × 67 mm. Nimipinge ja võimsus on 3,6 VDC/3350 mAh (12,18 Wh).
- Välise eemaldatava aku tüüp on CR123A. Maksimaalne nimipinge on 3 VDC/2 A ja aku maht on 1600 mAh.
- Ärge laadige pakendis olevat eemaldatavat akut.
- Paigaldage väline aku enne, kui sisseehitatud aku tühjeneb või seadet ei saa pöörata peal.

## **2.2.2 Aku paigaldamine**

Sisestage patareid patareipesasse.

**Sammud** 1. Keerake aku katet selle vabastamiseks vastupäeva.

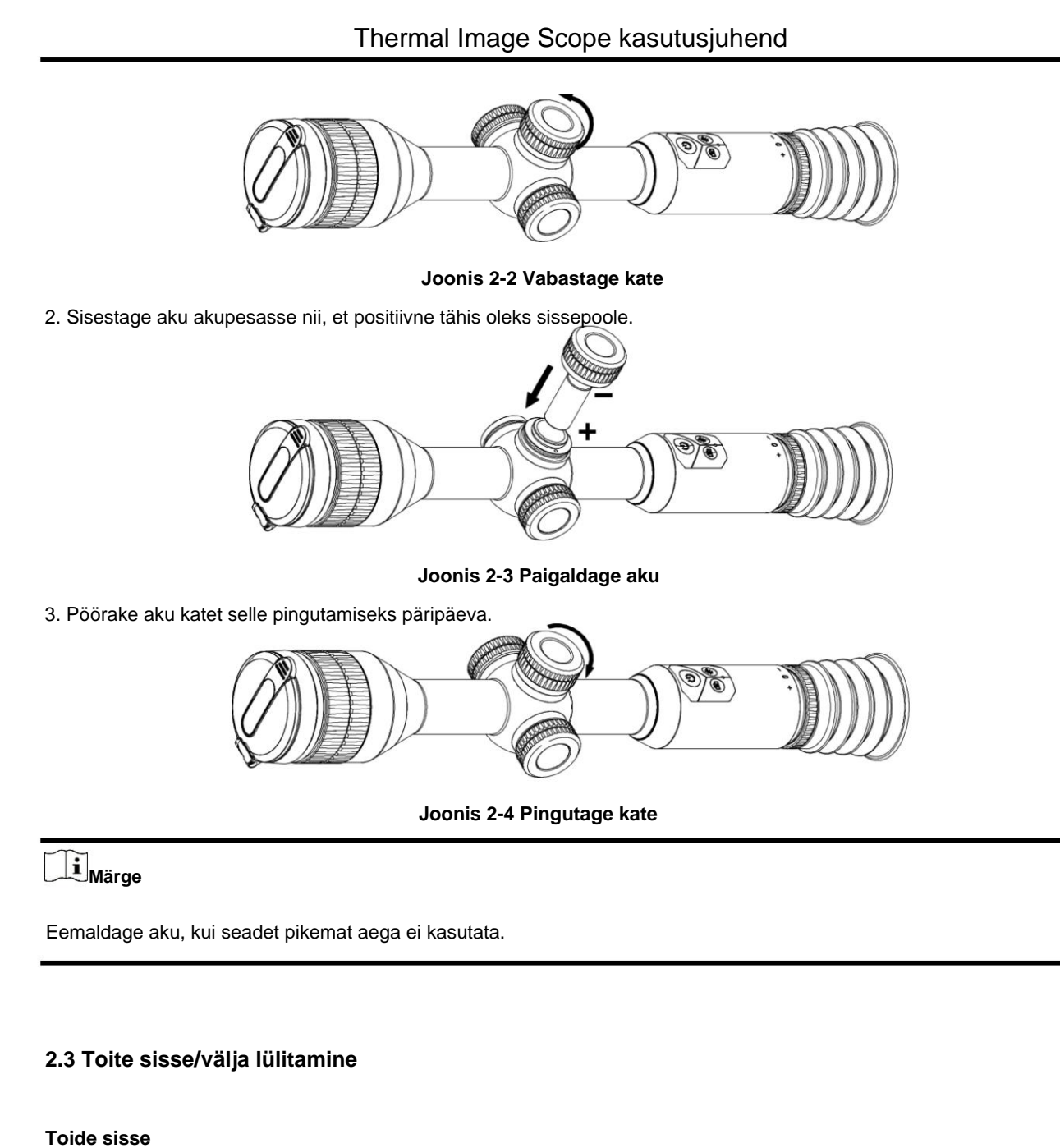

Kui aku on piisavalt laetud, vajutage nuppu

 $\bigcup$  seadme sisselülitamiseks.

#### **Toide välja**

Kui seade on sisse lülitatud, hoidke seda all  $\heartsuit$  2 sekundit, et seade välja lülitada.

# **Märge**

• Seadme väljalülitamisel kuvatakse väljalülitamise loendur. Selleks võite vajutada mis tahes klahvi katkestada pöördloendus ja tühistada väljalülitamine. •

Automaatset tühja aku väljalülitamist ei saa tühistada.

#### **Automaatne väljalülitus**

Saate määrata oma seadme automaatse väljalülitusaja.

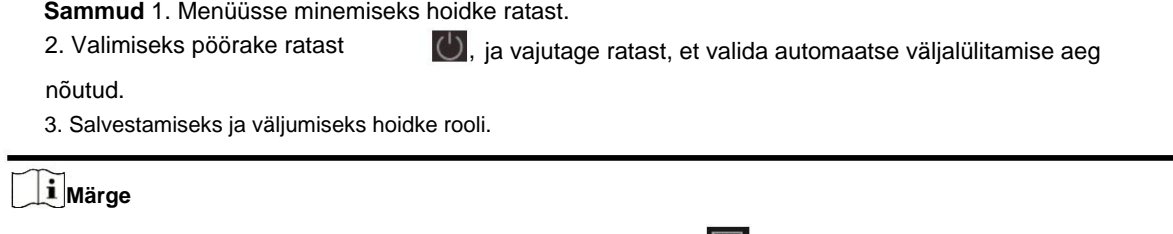

- Elektrikoguse kohta vaadake aku ikooni. tähendab, et aku **on** tühi. tähendab, et aku on täielikult laetud ja
- Kui kuvatakse teade vähese energiatarbega, laadige akut.

## **2.4 Menüü kirjeldus**

Kui seade on sisse lülitatud, hoidke menüü kuvamiseks ratast.

Menüüs saate funktsioonide valimiseks ratast pöörata, valitud funktsiooni konfigureerimiseks ratast vajutada ja menüüst väljumiseks ratast all hoida.

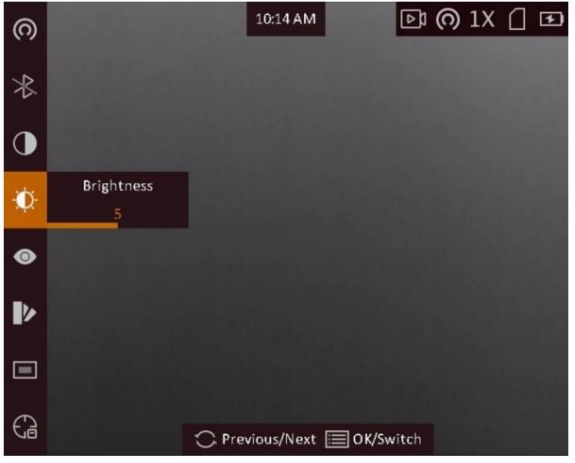

**Joonis 2-5 Menüü liides**

# **2.5 Püsivara olek**

## **2.5.1 Klienditarkvara ühendus**

Ühendage seade leviala kaudu rakendusega HIKMICRO Sight ja seejärel saate pildistada,

salvestada videot või seadistada telefonis parameetreid.

#### **Sammud**

- 1. Seadme menüü kuvamiseks hoidke ratast.
- 2. co leviala funktsiooni lubamiseks.
- Vajutage 3. Lülitage oma telefoni WLAN sisse ja looge ühendus levialaga.

• Leviala nimi: HIK-IPTS seerianumber. •

Leviala parool: seerianumber.

4. Otsige rakendusest HIKMICRO Sight App Store'ist (iOS-süsteem) või Google Play™-ist (Android-süsteem), et laadige see alla või skannige QR-kood, et rakendus alla laadida ja installida.

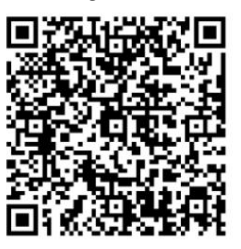

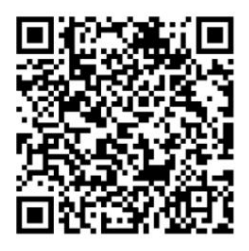

Android-süsteem iOS-süsteem

sinu telefon. 5. Avage rakendus ja ühendage telefon seadmega. Saate vaadata seadme liidest

**Märge**

- **Seadme lähtestamiseks taastage** seade ja ühendage rakendus uuesti. • Seade ei saa rakendusega ühendust luua, kui sisestate mitu korda vale parooli. Viitama
- aktiveerimine. • Seade tuleb esmakordsel kasutamisel aktiveerida. Vaikimisi parool tuleb pärast seda muuta

## **2.5.2 Kontrollige püsivara olekut**

**Toimingud** 1. Avage HIKMICRO Sight ja ühendage oma seade rakendusega.

2. Kontrollige, kas ühendusliidesel on punane täpp. Kui punast laiku pole, on püsivara uusim versioon. Vastasel juhul pole püsivara uusim versioon.

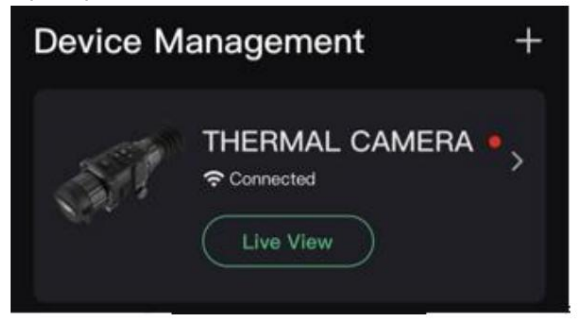

**Joonis 2-6 Kontrollige püsivara olekut**

3. (Valikuline) Kui püsivara pole uusim versioon, uuendage seadet. Vaadake **jaotist Uuenda seade.**

#### **2.5.3 Seadme uuendamine**

#### **Uuendage seadet HIKMICRO Sighti kaudu**

#### **Enne kui alustad**

Installige oma telefoni HIKMICRO Sight ja ühendage seade rakendusega.

#### **Sammud**

- 1. Seadme teabeliidese sisenemiseks puudutage seadme seeriat.
- 2. Püsivara uuendamise liidesesse sisenemiseks puudutage valikut **Seadme uuendamine**
- 3. Uuendamise alustamiseks puudutage **Upgrade .**

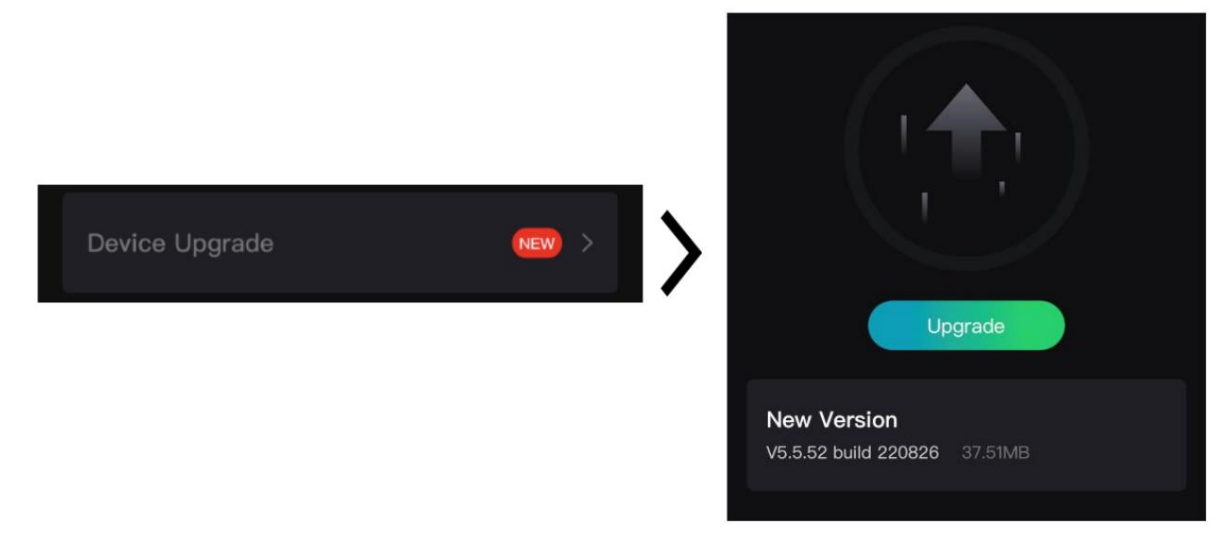

#### **Joonis 2-7 Püsivara uuendamine**

## **Märge**

Uuendamise toiming võib rakenduse värskenduste tõttu erineda. Võtke võrdluseks rakenduse tegelik versioon.

#### **Uuendage seadet arvuti kaudu**

#### **Enne kui alustad**

- Hankige esmalt värskenduspakett (sh peamine püsivara ja FPGA püsivara).
- Veenduge, et leviala funktsioon on keelatud.
- Enne arvutiga ühendamist eemaldage seadmest patareid.
- Lülitage seade pärast arvutiga ühendamist sisse ja hoidke seadet 10–15 sekundit sisse lülitatud. enne muid operatsioone.

**Toimingud** 1. Ühendage seade kaabli abil arvutiga ja seejärel lülitage seade sisse.

- 2. Avage tuvastatud ketas, kopeerige uuendusfail ja kleepige see seadme juurkataloogi.
- 3. Seadme taaskäivitamiseks hoidke all ja seade uuendatakse automaatselt. Täiendusprotsess kuvatakse põhiliideses.

## **Märge**

Uuendamise ajal veenduge, et seade on arvutiga ühendatud. Vastasel juhul võib see põhjustada tarbetuid uuendamise tõrkeid, püsivara kahjustusi jne.

4. Kogu püsivara ükshaaval uuendamiseks korrake ülaltoodud samme.

## **2.6 Nullimine**

Saate lubada võrku sihtmärgi asukoha vaatamiseks. Sellised funktsioonid nagu külmutamine ja suumimine aitavad võrku täpsemalt reguleerida. Üksikasjalikud juhised leiate jaotisest **Nullimine .**

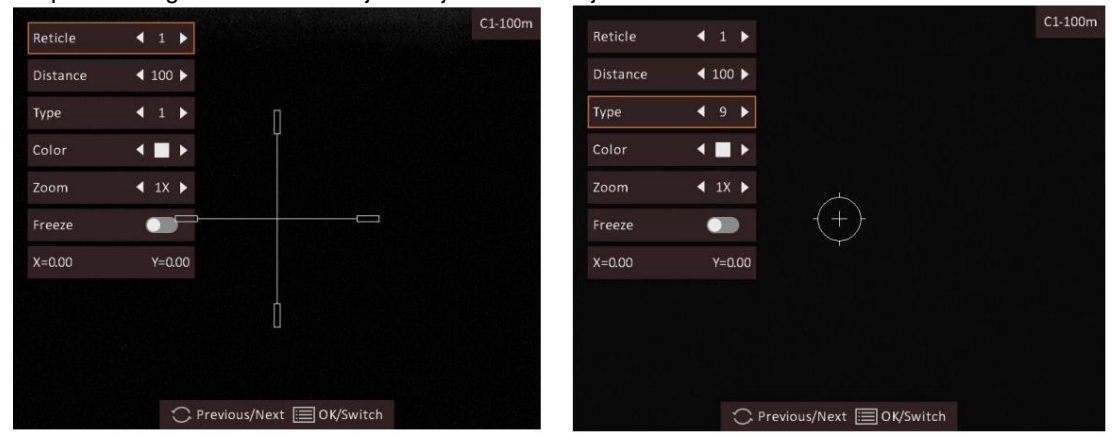

**Joonis 2-8 Nullimine**

# **3. peatükk Pildi sätted**

## **3.1 Reguleerige dioptrit**

#### **Sammud**

- 1. Lülitage seade sisse.
- 2. Avage objektiivikaas.
- 3. Hoidke seadet ja veenduge, et okulaar kataks teie silma.
- 4. Reguleerige teravustamisrõngast, kuni OSD tekst või pilt on selge.

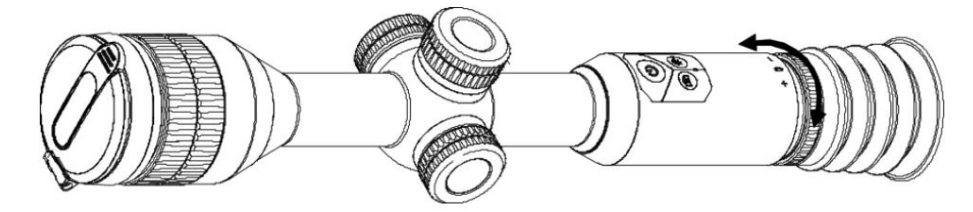

**Joonis 3-1 Dioptri reguleerimine**

**Märge**

Dioptri reguleerimisel ÄRGE puudutage objektiivi pinda, et vältida läätse määrimist.

## **3.2 Reguleerige fookust**

#### **Toimingud** 1. Lülitage seade sisse.

- 2. Hoidke seadet ja veenduge, et okulaar kataks teie silma.
- 3. Reguleerige teravustamisrõngast, kuni pilt on selge.

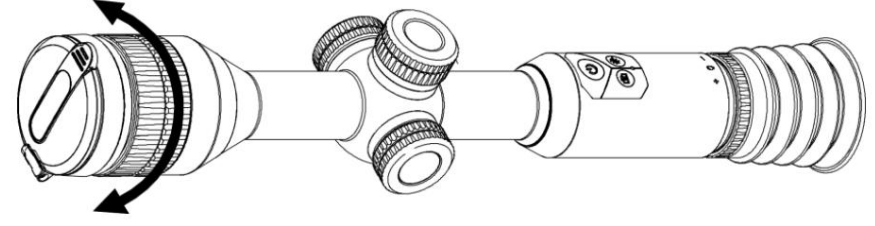

**Joonis 3-2 Fookuse reguleerimine**

## **Märge**

Teravustamise ajal ärge puudutage objektiivi pinda, et vältida objektiivi määrimist.

## **3.3 Reguleerige heledust**

Menüürežiimis pöörake valimiseks ratast ja vajutage heleduse reguleerimiseks ratast. Valges kuumrežiimis, mida suurem on heleduse väärtus, seda heledam on pilt. Pildiefekt valges kuumas režiimis on näidatud alloleval pildil ja efekt mustas kuumas režiimis on vastupidine.

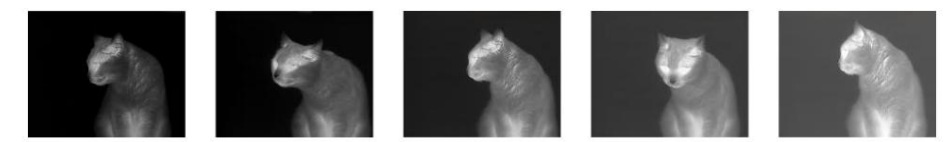

**Joonis 3-3 Reguleerige heledust režiimis White Hot**

## **3.4 Reguleerige kontrasti**

Menüürežiimis pöörake valimiseks ratast

 $\bigcirc$  ja pildi kontrasti reguleerimiseks vajutage ratast.

## **3.5 Valige stseenirežiim**

Saate valida õige stseenirežiimi vastavalt tegelikule kasutatavale stseenile, et parandada kuvaefekti.

**Sammud** 1. Menüüsse minemiseks hoidke ratast.

- 2. Valimiseks pöörake ratast **O** ja vajutage stseenirežiimi vahetamiseks ratast.
	- $\blacksquare$   $\lozenge$  viitab tuvastusrežiimile ja on soovitatav tavastseenis.
	- viitab džunglirežiimile ja on soovitatav jahikeskkonnas.
- 3. Seadete salvestamiseks ja väljumiseks hoidke ratast.

#### **3.6 Palettide määramine**

Saate valida erinevad palettid, et kuvada sama stseeni erinevate efektidega. Palettide vahetamiseks vajutage vaaterežiimi.

otse-eetris

#### **Valge kuum**

Kuum osa on vaates heledat värvi. Mida kõrgem on temperatuur, seda heledam on värv.

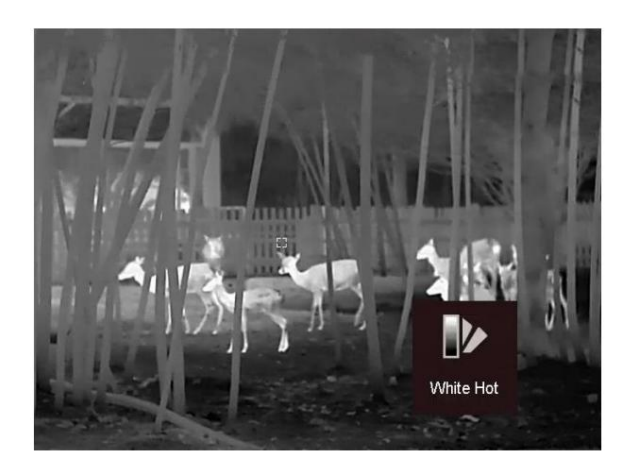

#### **Must Kuum**

Kuum osa on vaates musta värvi. Mida kõrgem on temperatuur, seda tumedam on värv.

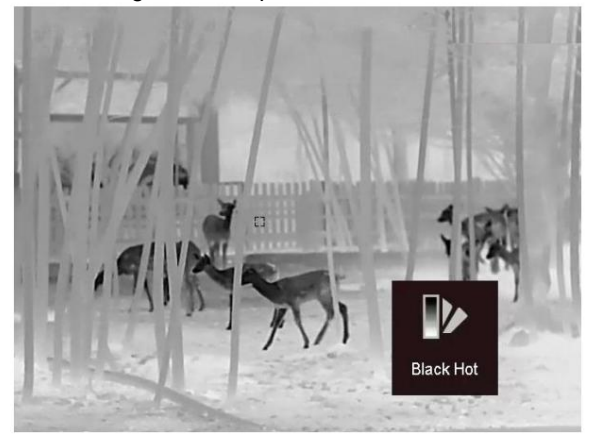

#### **punane kuum**

Kuum osa on vaates punast värvi. Mida kõrgem on temperatuur, seda punasem on värv.

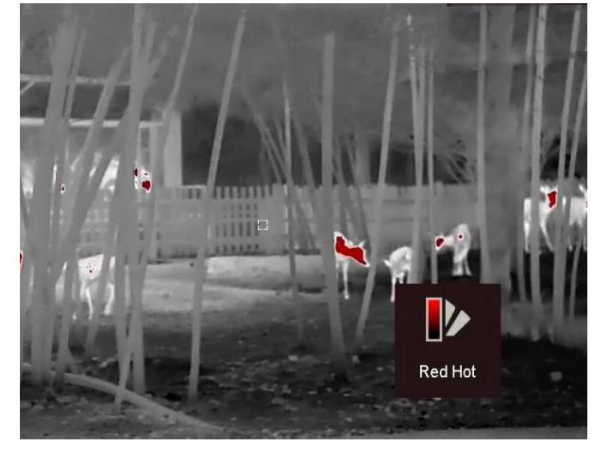

#### **Fusioon**

Kõrgest temperatuurist madala temperatuurini on pilt värvitud valgest, kollasest, punasest, roosast kuni lillani.

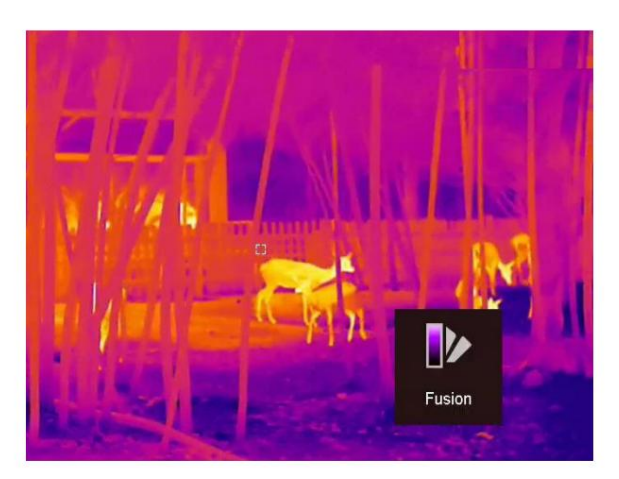

## **3.7 Parandage defektne piksel**

Seade suudab parandada vigased pikslid ekraanil.

#### **Sammud**

- 1. Menüü kuvamiseks hoidke ratast.
- 2. Pöörake ratast valimiseks ja vajutage ratast, et siseneda DPC seadistusliidese.
- kursori suund. 3. Pöörake DPC liideses ratast, et valida **Axis,** ja vajutage ratast liikumise vahetamiseks.
- 4. Kursori liigutamiseks pöörake ratast, kuni see jõuab defektse pikslini, ja vajutage ratast kinnitada.
- 5. Pöörake ratast, et valida **DPC,** ja vajutage ratast defektse piksli parandamiseks.

## **Märge**

liides. • Valitud defektset pikslit saab suurendada ja kuvada paremas alanurgas

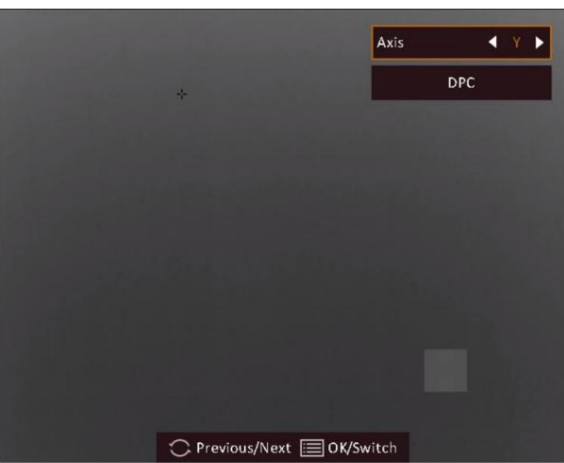

#### **Joonis 3-4 Parandage defektne piksel**

• Kui menüü või OSD blokeerib defektse piksli, saab allosas oleva menüü peita,

ja vasakus ülanurgas olevat menüüd saab peegeldada liidese paremas ülanurgas.

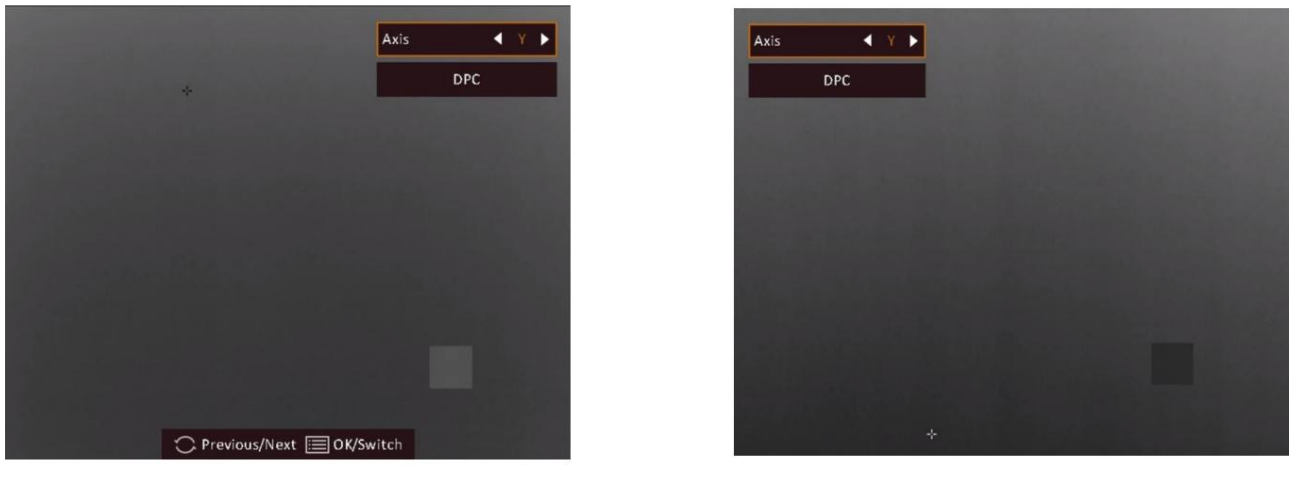

**Joonis 3-5 Peegliefekt**

## **3.8 Lamevälja korrigeerimine**

See funktsioon võib parandada kuva ebaühtlust.

**Sammud** 1. Menüüsse sisenemiseks hoidke ratast.

- , ja vajutage FFC-režiimi vahetamiseks ratast. 2. Valimiseks pöörake ratast
	- Manuaalne FFC: reaalaja vaate režiimis hoidke kalibreerimise käivitamiseks all.
	- Auto FFC: seade teostab kaamera sisselülitamisel FFC automaatselt vastavalt määratud ajakavale.

– Väline: reaalaja vaate režiimis katke objektiivi kate ja hoidke seda 3. Hoidke kalibreerimise käivitamiseks. ratast salvestamiseks ja väljumiseks.

## **3.9 Seadista Pilt pildirežiimis**

#### **Sammud**

- 1. Menüü kuvamiseks hoidke otsevaaterežiimis ratast.
- 2. Valimiseks pöörake ratast  $\square$ , ja vajutage PIP-režiimi lubamiseks või keelamiseks ratast. Detailid
- näidata vaate ülemises keskel. 3. Salvestamiseks ja väljumiseks hoidke rooli.

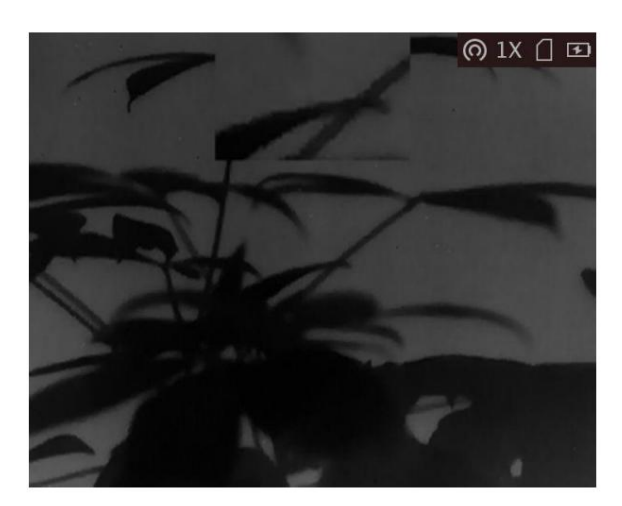

**Joonis 3-6 Pildi seadistamine pildirežiimis**

## **Märge**

- Kui võrk on lubatud, on PIP-vaade võrestiku detail. Kui võrk ei ole lubatud, siis PIP-vaade on keskosa detail.
- Kui PIP-funktsioon on lubatud, suumib PIP-vaade digitaalse suumisuhte reguleerimisel.

#### **3.10 Digitaalse suumi reguleerimine**

Otsevaate režiimis keerake ratast, et muuta seadme digitaalse suumi suhet.

#### **Sammud**

- 1. Menüü kuvamiseks hoidke ratast.
- , ja vajutage suumirežiimi valimiseks ratast. 2. Valimiseks pöörake ratast
	- pidevalt. – **Pidev:** reaalaja vaate režiimis pöörake ratast, et suumida sisse või välja 0,1×.
	- 8× – **Mitu:** reaalaja vaate režiimis pöörake ratast, et määrata digitaalse suumi suhe 1×, 2×, 4× või
- 3. Salvestamiseks ja väljumiseks hoidke rooli.

# **4. peatükk Nullimine**

## **4.1 Valige Reticle Group**

Kui erinevad kasutajad kasutavad sama seadet, saavad kasutajad konfigureerida ja salvestada võrestiku sätteid oma vastavasse võrerühma.

**Toimingud** 1. Menüü kuvamiseks hoidke otsevaaterežiimis ratast.

.

€

- 2. Valimiseks pöörake ratast
- 3. Võrgurühma vahetamiseks vajutage ratast.
- 4. Salvestamiseks ja väljumiseks hoidke rooli.

#### **Tulemus**

Pildi paremas ülanurgas kuvatakse võrkkest puudutav teave. Näiteks A3-100 m tähendab, et kasutate võrerühma A nr 3 võrku ja määratud ulatus on 100 m.

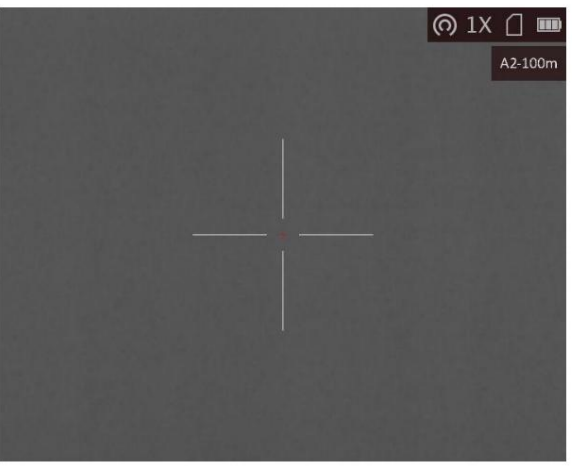

**Joonis 4-1 Võrestiku kasutamine**

## **Märge**

- Kokku on 5 võrerühma ja saate konfigureerida igasse võrerühma 5 võrku.
- Saate otsevaaterežiimis samal ajal, et vahetada valitud võrestiku võrke
	- vajutada ja grupeerida.

## **4.2 Määrake võrk**

Saate valida praegusest võrerühmast võre ja määrata sellised parameetrid nagu tüüp, värv ja

võre asend.

**Enne kui alustad**

Valige kõigepealt võrerühm.

**Toimingud** 1. Menüü kuvamiseks hoidke otsevaaterežiimis ratast.

, ja vajutage ratast, et siseneda võrestiku seadistusliidese. 2. Pöörake ratast, et valida 3. Vajutage ratast, et valida võre nr. Võrgustiku keelamiseks saate valida **OFF .**

- 4. Määrake võre tüüp.
	- 1) Võrestiku seadistusliideses pöörake ratast, et valida **Tüüp.**
	- 2) Võrestiku tüübi valimiseks vajutage ratast. Valida saab 10 tüüpi võrku.

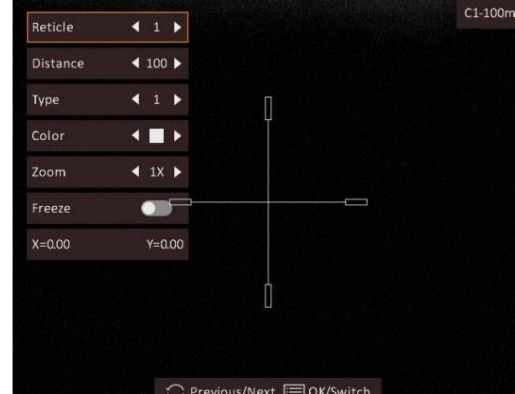

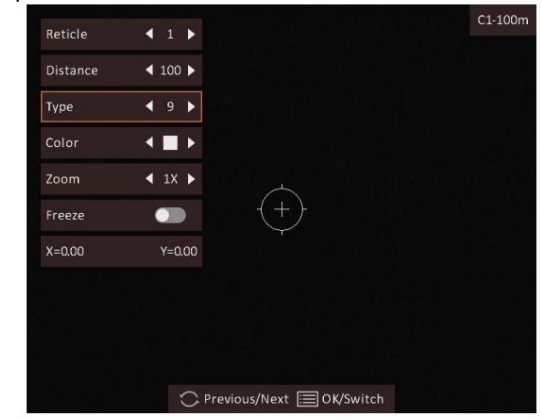

- 5. Määrake võrevärv.
	- 1) Pöörake ratast, et valida **Color.**
	- valitav. 2) Võrestiku värvi vahetamiseks vajutage ratast. **Must, valge, roheline** ja **punane** on
- 6. (Valikuline) Korrake samme 3 kuni 6, et määrata värvi teistele selle rühma võrkudele.

## **Märge**

Kui vahetate võre nr., kuvatakse liidesele viip. Valige **OK,** et salvestada praeguse võrestiku parameetrid.

7. Hoidke juhtratast, et väljuda liidesest vastavalt viipale.

- **OK:** salvestage parameeter ja väljuge.
- **TÜHISTA:** väljuge ja ärge salvestage parameetreid.

## **Märge**

- Võrgurühmas saab konfigureerida 5 võrku.
- Kui PIP-funktsioon on lubatud, saab sihitud sihtmärki liidesel suurendada.

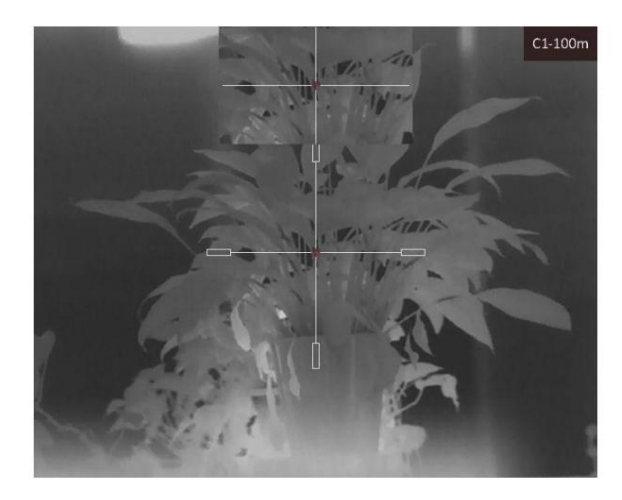

**Joonis 4-2 PIP-efekt võrgustiku režiimis**

• Kui seate musta kuuma režiimis võrgustiku värviks valge, kuvatakse võrk mustana automaatselt.

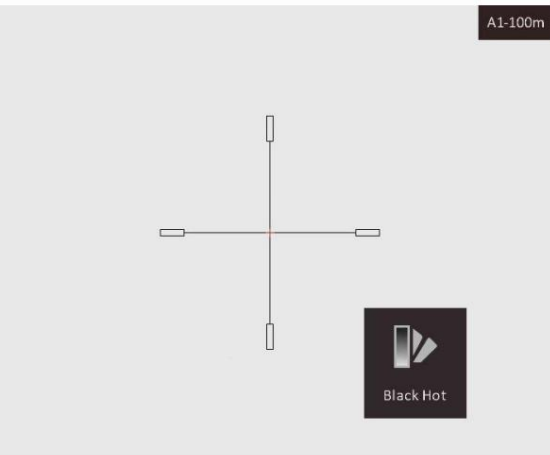

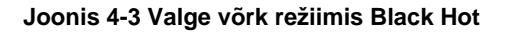

## **4.3 Õige võrk**

Võrestiku korrigeerimine võib aidata teil sihtmärki suure täpsusega sihtida, märgistades nihke suure ja väikese võre vahel.

#### **Enne kui alustad**

Valige kõigepealt võrerühm.

**Toimingud** 1. Menüü kuvamiseks hoidke otsevaaterežiimis ratast.

, ja vajutage ratast, et siseneda võrestiku seadistusliidese. 2. Valimiseks pöörake ratast

3. Vajutage ratast, et valida võre number, mida soovite parandada.

- 4. Määrake kaugus sihtmärgini.
	- 1) Pöörake ratast, et valida **vahemaa.**
	- 2) Vajutage ratast, et valida number, mida soovite muuta.
	- 3) Numbri muutmiseks pöörake ratast.
- 5. (Valikuline) Pöörake ratast, et valida **Freeze,** ja vajutage funktsiooni lubamiseks ratast.

### **Märge**

Võrgustiku külmutamise funktsiooni lubamisel saate reguleerida kursori asukohta külmutatud pildil. See funktsioon võib ära hoida pildi värisemist.

#### 6. Määrake võre asend.

- 1) Suunake suur võrk sihtmärgile.
- 2) (Valikuline) Pöörake ratast, et valida **suum,** ja vajutage ratast suumisuhte vahetamiseks.
- 3) Pöörake ratast koordinaatide valimiseks ja vajutage ratast, et vahetada X- ja Y-telge.
- 4) Pöörake ratast, et sihikut liigutada, kuni see jõuab sihtasendisse. Väike võrk näitab võre algset asukohta.

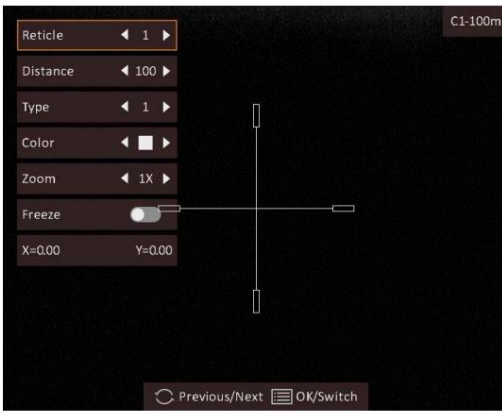

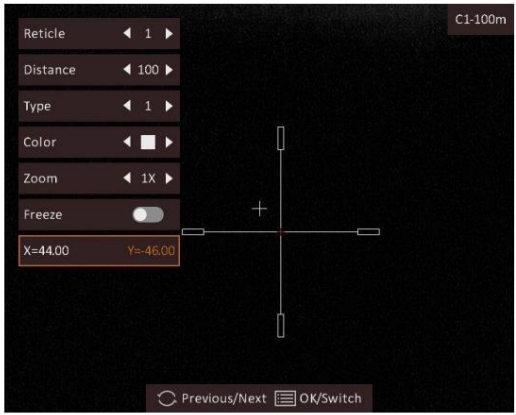

7. (Valikuline) Korrake samme 3 kuni 6, et määrata selle rühma teiste võrestiku asukoht.

## **Märge**

Kui vahetate võre nr., kuvatakse liidesele viip. Valige **OK,** et salvestada praeguse võrestiku parameetrid.

7. Hoidke juhtratast, et väljuda liidesest vastavalt viipale.

- **OK:** salvestage parameeter ja väljuge.
- **TÜHISTA:** väljuge, kuid ärge salvestage parameetreid.

# **5. peatükk Kauguse mõõtmine**

Seade suudab tuvastada sihtmärgi ja vaatluspositsiooni vahelise kauguse.

#### **Enne kui alustad**

Vahemaa mõõtmisel hoidke käsi ja asendit stabiilsena. Vastasel juhul võib täpsus mõjutada.

#### **Sammud**

- 1. Menüü kuvamiseks hoidke ratast.
- 2. Valimiseks pöörake ratast ja seadistusliidese avamiseks vajutage ratast.
- 3. Määrake sihtmärgi parameetrid.
	- 1) Pöörake ratast, et valida sihtmärk **hirve, hallhundi, pruunkaru** ja **kohandatud hulgast.**
	- 2) Vajutage ja pöörake ratast sihtkõrguse määramiseks.

## **Märge**

Saadaval kõrgus on 0,1 m kuni 9,0 m.

- 3) Vajutage kinnitamiseks ratast.
- 4) Hoidke seadete salvestamiseks ja kauguse mõõtmise liidesesse naasmiseks ratast.
- 4. Joondage ülemise märgi keskpunkt sihtmärgi ülaosa servaga ja vajutage kinnitamiseks ratast.
- 5. Joondage alumise märgi keskpunkt sihtmärgi põhja servaga ja vajutage kinnitamiseks ratast.

#### **Tulemus**

Pildi vasakus ülanurgas kuvatakse kauguse mõõtmise tulemus ja sihtmärgi kõrgus.

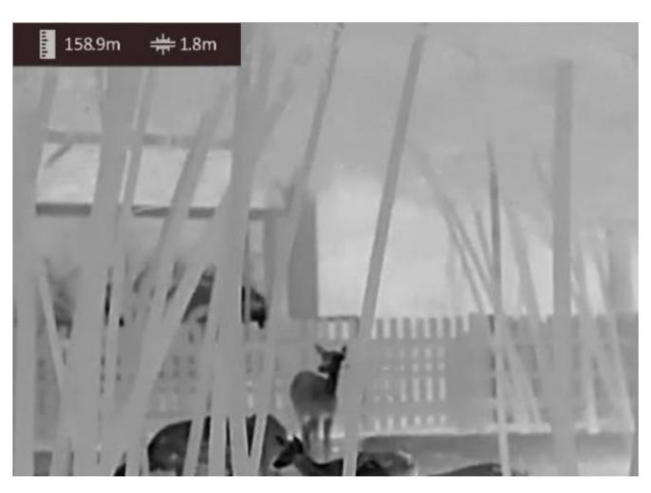

**Joonis 5-1 Mõõtmistulemus**

# **6. peatükk Üldsätted**

Saate otsevaate kuvamisel käsitsi videot salvestada või pilti jäädvustada.

#### **6.1 OSD seadistamine**

Saate valida, kas kuvada OSD-teavet otsevaaterežiimis.

#### **Sammud**

- 1. Menüü kuvamiseks hoidke ratast.
- 2. Valimiseks pöörake ratast

, ja vajutage ratast, et siseneda ekraanimenüü seadistusliidese.

- 3. Pöörake ratast, et valida ekraanimenüü teave, mida soovite kuvada või mitte.
- 4. Valitud OSD teabe lubamiseks või keelamiseks vajutage ratast.

#### **6.2 Brändi logo määramine**

Saate lisada brändi logo otsevaaterežiimile.

#### **Sammud**

- 1. Menüü kuvamiseks hoidke ratast.
- 2. Valimiseks pöörake ratast .
- 3. Brändi logo lubamiseks või keelamiseks vajutage ratast .
- 4. Salvestamiseks ja väljumiseks hoidke rooli.

#### **Tulemus**

Brändi logo kuvatakse pildi paremas alanurgas.

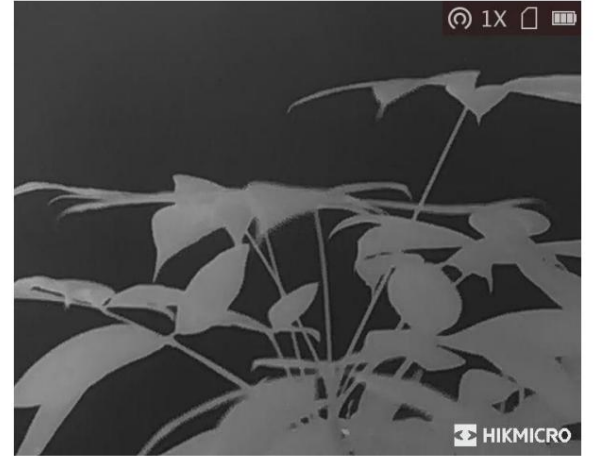

**Joonis 6-1 Brändi logo kuvamine**

### **Märge**

Brändi logo kuvatakse ainult otsevaate režiimis, jäädvustustes ja videotes.

## **6.3 Põlemise vältimine**

#### **Sammud**

- 1. Menüü kuvamiseks hoidke ratast.
- , ja vajutage ratast, et lubada või keelata põletuste vältimine 2. Funktsiooni valimiseks pöörake

ratast.

3. Seadete salvestamiseks ja väljumiseks hoidke ratast.

### **Märge**

Vältige otsest päikesevalgust ja lubage põlemise vältimise funktsioon, et vähendada sensori kuumusest tingitud kahjustamise ohtu.

## **6.4 Jäädvustamine ja video**

#### **6.4.1 Pildi jäädvustamine**

**Toimingud** 1. Menüü kuvamiseks hoidke otsevaaterežiimis ratast.

2. Pöörake valimiseks ratast ja <sub>Vajutag</sub>e <sub>pildistamiseks ratast.</sub>

3. Väljumiseks hoidke roolist kinni.

## **Märge**

Jäädvustatud piltide eksportimise kohta vaadake jaotist **Failide eksport.** Kui jäädvustamine õnnestub, külmub pilt 1 sekundiks ja ekraanile kuvatakse teade.

.

#### **6.4.2 Heli seadistamine**

Kui lubate helifunktsiooni, salvestatakse heli koos videoga. Kui videos on liiga vali müra, saate selle funktsiooni keelata.

**Toimingud** 1. Menüü kuvamiseks hoidke otsevaaterežiimis ratast.

2. Pöörake ratast, et valida 3. Selle  $\mathbb O$ 

funktsiooni lubamiseks või keelamiseks vajutage ratast.

4. Salvestamiseks ja väljumiseks hoidke rooli.

#### **6.4.3 Video salvestamine**

#### **Sammud**

1. Hoidke otsevaaterežiimis all

 $\boxed{\odot}$  ja alustage salvestamist.

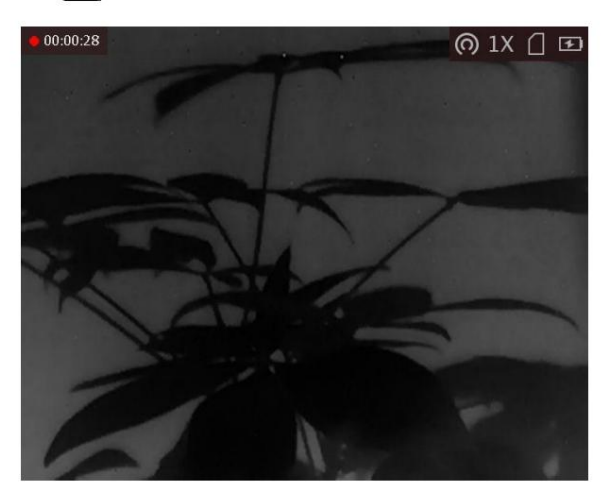

**Joonis 6-2 Alusta salvestamist**

Pildi vasakus ülanurgas kuvatakse teave salvestusaja kohta.

2. Salvestamise peatamiseks hoidke uuesti all.

#### **Mida edasi teha**

Salvestusfailide eksportimise kohta vaadake jaotist **Failide eksport.**

#### **6.4.4 Video eelsalvestamine**

Pärast selle funktsiooni lubamist saab seade automaatselt salvestada 7 sekundit enne ja pärast tagasilöögi aktiveerimist.

**Toimingud** 1. Menüü kuvamiseks hoidke otsevaaterežiimis ratast.

2. Pöörake ratast, et valida 3. Vajutage **[D]**.

seda funktsiooni sisse/välja lülitamiseks.

4. Salvestamiseks ja väljumiseks hoidke rooli.

## **Märge**

Kui aktiveerite tagasilöögid pidevalt, salvestab seade 7 sekundit enne esimest tagasilööki kuni 7 sekundini pärast viimast tagasilööki.

#### **Mida edasi teha**

Salvestusfailide eksportimise kohta vaadake jaotist **Failide eksport.**

## **6.5 Hot Tracking**

Seade suudab tuvastada stseeni kõrgeima temperatuuripunkti ja märkida selle ekraanile.

#### **Sammud**

1. Menüü kuvamiseks hoidke ratast.

, ja vajutage ratast, et märkida kõrgeima temperatuuriga koht. 2. Pöörake ratast, et valida 3. Hoidke ratast sätete salvestamiseks ja väljumiseks.

#### **Tulemus**

Kui funktsioon on lubatud, muutub, liigub vastavalt. **kuvatakse kõrgeima temperatuuri kohas. Kui stseen** 

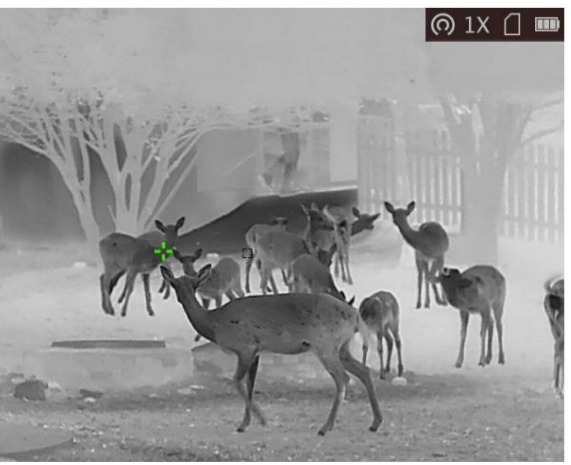

**Joonis 6-3 Hot Tracking**

## **6.6 Ekspordi failid**

Seda funktsiooni kasutatakse salvestatud videote ja jäädvustatud piltide eksportimiseks.

#### **Enne kui alustad**

- Lülitage leviala funktsioon välja.
- Lülitage seade pärast arvutiga ühendamist sisse ja hoidke seadet 10–15 sekundit sisse lülitatud. enne muid operatsioone.
- Enne arvutiga ühendamist eemaldage seadmest patareid, vastasel juhul võite seadet kahjustada.

**Toimingud** 1. Ühendage seade ja arvuti C-tüüpi kaabliga.

## **Märge**

Veenduge, et seade oleks kaabli ühendamisel sisse lülitatud.

- 2. Avage arvuti ketas ja valige seadme ketas. Minge **DCIM-** i kausta ja leidke kaust, mis on nime saanud pildistamise aasta ja kuu järgi. Näiteks kui jäädvustate pilti või salvestate videot 2022. aasta juunis, minge pildi või video leidmiseks jaotisesse **DCIM ÿ 202206 .**
- 3. Valige ja kopeerige failid arvutisse.
- 4. Ühendage seade arvutist lahti.

## **Märge**

- jäädvustamine ja leviala on keelatud. • Seade kuvab pilte, kui ühendate selle arvutiga, kuid funktsioone, nagu salvestamine,
- automaatselt. • Kui ühendate seadme esimest korda arvutiga, installib see draiviprogrammi
- Faile saate eksportida ka HIKMICRO Sighti kaudu. Vaadake üksikasjalikku teavet rakenduse kasutusjuhendist operatsiooni.

# **7. peatükk Süsteemi sätted**

# **7.1 Aja sünkroonimine**

#### **Sammud**

- 1. Menüü kuvamiseks hoidke ratast.
- 2. Pöörake ratast, et valida ja <sub>vajuta</sub>ga ratast, et siseneda aja seadistamise liidesesse.
- sünkroonida. 3. Ajasüsteemi vahetamiseks vajutage ratast ja kellaaja ja kuupäeva valimiseks keerake ratast
- 4. Vajutage ratast, et valida sünkroonitav tund, minut, sekund, aasta, kuu või päev.
- 5. Pöörake ratast valitud tunni, minuti, sekundi, aasta, kuu või päeva muutmiseks ja vajutage ratast uuesti seadistamise lõpetamiseks.

6. Salvestamiseks ja väljumiseks hoidke roolist kinni.

## **7.2 Keeleseaded**

Selles funktsioonis saate valida seadme keele.

#### **Sammud**

- 1. Menüü kuvamiseks hoidke ratast.
- , ja vajutage ratast, et siseneda keele konfiguratsiooni liides. 2. Valimiseks pöörake ratast

3. Pöörake ratast, et valida soovitud keel, ja vajutage kinnitamiseks ratast.

# **7.3 Ühiku seaded**

Saate lülitada seadet fusioonitaseme ja kauguse mõõtmise funktsioonide jaoks.

**Sammud** 1. Menüü kuvamiseks hoidke ratast.

valitav. ja vajutage seadme vahetamiseks ratast. **Õu** ja **m** (meeter) on , 2. Valimiseks pöörake ratast

3. Seadete salvestamiseks ja väljumiseks hoidke ratast.

# **7.4 Seadme teabe kuvamine**

**Sammud** 1. Hoidke ratast, et kuvada seadme menüü.

2. Valige Ei. , ja vajuta ratast. Saate vaadata seadme teavet, näiteks versiooni ja seeriat

## **7.5 Taasta seade**

**Sammud** 1. Hoidke ratast, et kuvada seadme menüü.

2. Valimiseks pöörake ratast , ja vajutage ratast, et taastada seadme vaikeseaded viipale.

# **8. peatükk Korduma kippuvad küsimused**

## **8.1 Miks on monitor välja lülitatud?**

Kontrollige, kas seadme aku on välja lülitatud. Kontrollige monitori pärast seadme 5-minutilist laadimist.

## **8.2 Pilt pole selge, kuidas seda reguleerida?**

Reguleerige dioptri reguleerimise nuppu, kuni pilt on selge. Vaadake jaotist Dioptri reguleerimine.

## **8.3 Pildistamine või salvestamine ebaõnnestub. Mis on probleemiks?**

Kontrollige järgmisi üksusi.

• Kas seade on arvutiga ühendatud. Selles olekus on jäädvustamine või salvestamine keelatud. • Kas salvestusruum on täis. • kas

seadme aku on tühi.

## **8.4 Miks arvuti ei suuda seadet tuvastada?**

Kontrollige järgmisi üksusi.

• Kas seade on arvutiga ühendatud kaasasoleva USB-kaabli abil. • Kui

kasutate muid USB-kaableid, veenduge, et kaabli pikkus ei oleks pikem kui 1 m. •

Kas leviala funktsioon on sisse lülitatud. Kui jah, minge seadme menüüsse ja lülitage kuumkoht välja.

# **9. peatükk Lisa**

# **9.1 Seadme käsk**

Seadme tavaliste jadapordi käskude saamiseks skannige järgmine QR-kood.

Pange tähele, et käskude loend sisaldab HIKMICRO termokaamerate jaoks tavaliselt kasutatavaid jadapordi käske.

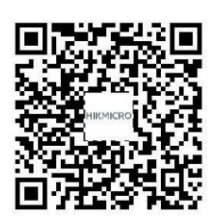

## **9.2 Seadme sidemaatriks**

Pange tähele, et maatriks sisaldab kõiki HIKMICRO termokaamerate sideporte. Seadme sidemaatriksi saamiseks skannige järgmine QR-kood.

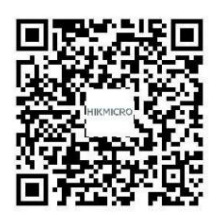

# **Ohutusjuhend**

Nende juhiste eesmärk on tagada, et kasutaja saaks toodet õigesti kasutada, et vältida ohtu või varalist kahju.

## **Seadused ja määrused**

• Toote kasutamisel tuleb rangelt järgida kohalikke elektriohutuse eeskirju.

### **Sümboli konventsioonid**

Selles dokumendis leiduvad sümbolid on määratletud järgmiselt.

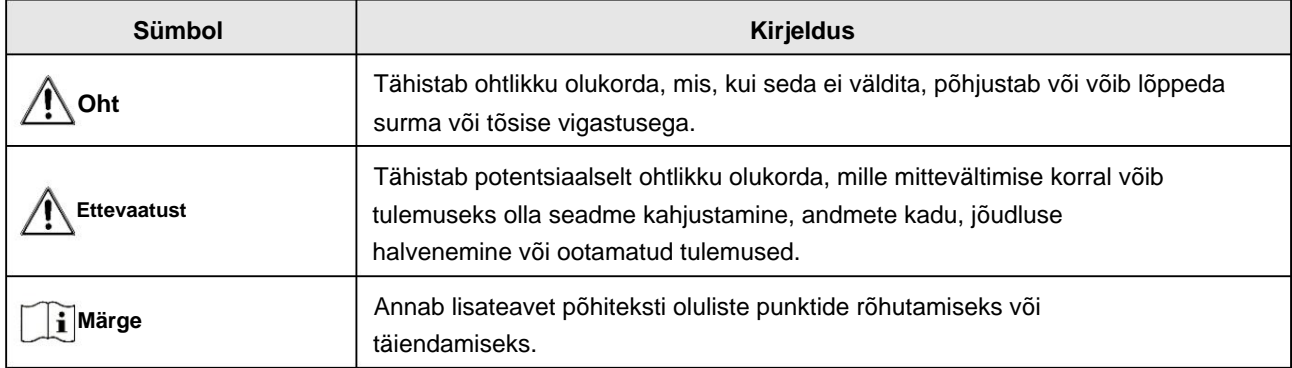

## **Transport**

- Hoidke seadet transportimise ajal originaal- või sarnases pakendis.
- Hoidke kõik ümbrised pärast lahtipakkimist edaspidiseks kasutamiseks alles. Kui ilmneb mõni rike, peate seadme koos originaalümbrisega tehasesse tagastama. Ilma originaalümbriseta transportimine võib põhjustada seadme kahjustamise ja ettevõte ei võta endale mingeid kohustusi.
- ÄRGE kukutage toodet maha ega laske seda füüsiliselt põrutada. Hoidke seadet magnetist eemal sekkumine.

## **Toiteallikas**

- Ostke laadija ise. Sisendpinge peab vastama piiratud toiteallikale (5 VDC, 2A) vastavalt standardile IEC61010-1. Üksikasjaliku teabe saamiseks vaadake tehnilisi andmeid.
- üksikasjalike võimsusnõuete kohta. • Kasutage kvalifitseeritud tootja toiteadapterit. Vaadake toote spetsifikatsiooni
- Veenduge, et pistik oleks korralikult pistikupessa ühendatud.
- ÄRGE ühendage ühe toiteadapteriga mitut seadet, et vältida ülekuumenemist või tuleohtu põhjustatud ülekoormusest.

## **Aku**

- Aku ebaõige kasutamine või asendamine võib põhjustada plahvatusohu. Asendage ainult sama või samaväärset tüüpi. • Sisseehitatud aku tüüp on
- 18650 koos kaitseplaadiga ja aku suurus peab olema 23 mm × 67 mm. Nimipinge ja võimsus on 3,6 VDC/3350 mAh (12,18 Wh).
- Välise eemaldatava aku tüüp on CR123A ja max. nimipinge ja -võimsus on 3

VDC/2 A ja 1600 mAh. Kõrvaldage kasutatud akud vastavalt akutootja juhistele.

- Kasutage kvalifitseeritud tootja akut. Vaadake toote spetsifikatsiooni üksikasjalikud akunõuded.
- Veenduge, et aku temperatuur oleks laadimise ajal vahemikus 0 °C kuni 45 °C (32 °F kuni 113 °F).
- Paigaldage väline aku enne, kui sisseehitatud aku tühjeneb või seadet ei saa pöörata peal.
- Veenduge, et laadijast 2 m raadiuses ei oleks laadimise ajal süttivat materjali.
- ÄRGE asetage akut kütte- või tuleallika lähedusse. Vältige otsest päikesevalgust.
- ÄRGE asetage akut lastele kättesaamatus kohas.

#### **Hooldus**

- Kui toode ei tööta korralikult, võtke ühendust edasimüüja või lähima teeninduskeskusega. Me ei võta endale vastutust volitamata remondist või hooldusest põhjustatud probleemide eest.
- Pühkige seadet õrnalt puhta lapiga ja vajadusel väikese koguse etanooliga.
- Kui seadet kasutatakse tootja poolt määramata viisil, võib seadme pakutav kaitse halveneda.
- esitus. • Seadme töökindluse tagamiseks on soovitatav seade selle kasutamisel iga 2 tunni järel taaskäivitada

#### **Keskkonna kasutamine**

- Veenduge, et töökeskkond vastaks seadme nõuetele. Operatsioon temperatuur peab olema vahemikus -30 °C kuni 55 °C (-22 °F kuni 131 °F) ja niiskus peab olema 5% kuni 95%.
- ÄRGE jätke seadet tugeva elektromagnetkiirguse või tolmuse keskkonna kätte.
- ÄRGE suunake objektiivi päikese või muu ereda valguse poole.
- Asetage seade kuiva ja hästi ventileeritud keskkonda.
- Kui kasutate laserseadmeid, veenduge, et seadme lääts ei puutuks laseriga kokku tala või see võib läbi põleda.

### **Hädaolukord**

• Kui seadmest tuleb suitsu, lõhna või müra, lülitage kohe toide välja, eemaldage toitekaabel ja võtke ühendust teeninduskeskusega.

#### **Tootmise aadress**

Room 313, Unit B, Building 2, 399 Danfeng Road, Xixing Subdistrict, Binjiang District, Hangzhou, Zhejiang 310052, Hiina

Hangzhou Microimage Software Co., Ltd.

VASTAVUSE MÄRKUS: Termoseeria tooted võivad kuuluda ekspordikontrolli alla erinevates riikides või piirkondades, sealhulgas ilma piiranguteta Ameerika Ühendriigid, Euroopa Liit, Ühendkuningriik ja/või teised Wassenaari kokkuleppe liikmesriigid. Kui kavatsete termoseeria tooteid eri riikide vahel teisaldada, eksportida või reeksportida, konsulteerige oma professionaalse õigus- või vastavuseksperdi või kohalike omavalitsustega.

# **Juriidiline teave**

© 2022 Hangzhou Microimage Software Co., Ltd. Kõik õigused kaitstud. **Selle juhendi kohta**

Kasutusjuhend sisaldab juhiseid Toote kasutamiseks ja haldamiseks. Pildid, diagrammid, pildid ja kogu muu edaspidi teave on mõeldud ainult kirjeldamiseks ja selgitamiseks. Kasutusjuhendis sisalduvat teavet võidakse püsivara värskenduste või muudel põhjustel ette teatamata muuta. Selle juhendi uusima versiooni leiate HIKMICRO veebisaidilt (www.hikmicrotech.com/).

Kasutage seda juhendit toote toetamiseks koolitatud spetsialistide juhendamisel ja abiga.

#### **Kaubamärkide tunnustamine**

**E** HIKMICRO ja teised HIKMICRO kaubamärgid ja logod on omad

HIKMICRO erinevates jurisdiktsioonides.

Muud mainitud kaubamärgid ja logod on nende vastavate omanike omand.

#### **ÕIGUSLIK LAHTIÜTLEMINE**

KOHALDATAVATE SEADUSTEGA LUBATUD MAKSIMAALSE MÄÄRANI ON KÄESOLEVA JUHEND JA KIRJELDATUD TOODE KOOS SELLE RIISTVARA, TARKVARA JA PÜSIVARAGA PAKUDA "NAGU ON" NING "KÕIGI VEATE JA VIGADEGA". HIKMICRO EI ANNA MITTE OTSESELT EGA KAUDSEID GARANTIID, SH PIIRANGUTA, KAUBANDUSVÕIME, RAHULDAVA KVALITEEDI VÕI KONKREETSEKS EESMÄRGIKS SOBIVUSE. TOOTE KASUTAMINE TEIE POOLT ON TEIE OMAL RISKOOL. MINGIL JUHUL EI VASTUTA HIKMICRO TEIE EEST MISGI ERILISE, TAGAJÄRGSETE, JUHUSLIKKE VÕI KAUDSETE KAHJUDE EEST, SEALHULGAS ÄRITEGEVUSE KAHJUD, ETTEVÕTE KASUMI KAOTAMISE, ÄRITEGEVUSE KATKESTUSE, DATAKSETE VÕI KAADUSTE EEST. DOKUMENTATSIOON, KAS PÕHINEVAD LEPINGU rikkumist, kahju hüvitamist (SH HOOLETUS), TOOTE VASTUTUST VÕI MUU MUU SEOS TOOTE KASUTAMISEGA, ISEGI KUI HIKMICROLE ON SELLISTE KAHJUSTUSTE VÕIMALUSEST TEATUD.

TUNNISTATE, ET INTERNETI OLEMUS KÄTTAB SISEMISED TURVARISKID JA HIKMICRO EI VÕTA VASTUTUST EBANORMALSE TÖÖ, PRIVAATSUSLEKE VÕI MUUDE KAHJUDE EEST, MIS PÕHJENES IMETEISTE ARVESTUS, V. INTERNETI TURVERISKID; SIISKI ON HIKMICRO VAJADUSEL ANTAVAD õigeaegselt tehnilist tuge.

NÕUSTUTE KASUTAMA SEDA TOOTET KOOSKÕIKIDEGA KOHALDATAVATE SEADUSTEGA JA VASTUTATE AINULT TEIE KASUTAMISE TAGAMISE eest, ET KEHTIVAD SEADUSED.

ERITI VASTUTATE SELLE TOOTE KASUTAMISE EEST, MIS EI riku KOLMANDATE OSAPOOLTE ÕIGUSI, SEALHULGAS PIIRANGUTA AVALDUSÕIGUSI, INTELLEKTUAALOMANDI ÕIGUSI, MUUD ANDMETE ÕIGUSED.

TE EI TOHI KASUTADA SEDA TOODET EBALEGAALSEKS JAHILOOMADEKS, PRIVAATSUSE RIKKUMISEKS VÕI MELLEKS EESMÄRGIKS, MIS ON EBALEGAALNE VÕI AVALIKU HUVE KAHJULIK. TE EI TOHI KASUTADA SEDA TOODET KEELATUD LÕPPKASUTAMISEKS, SH MASSHÄVUSTUSRELVIDE ARENDAMISEKS VÕI TOOTMISEKS, KEEMILISTE VÕI BIOLOOGILISTE RELVADE ARENDAMISEKS VÕI TOOTMISEKS, MISGIGI TEGEVUSTE VÕI TEKSTIGA TAGASIVÕITUD OHUTU TUUMAKÜTUSTÜKKEL VÕI INIMÕIGUSTE RIKU TOETUSEKS.

KUI KÄESOLEVA JUHENDI JA KOHALDATAVA SEADUSE VAHEL ON KONFLIKTI KORRAL, JUHTUB VIIMANE.

# **Reguleerivad õigusaktid**

**Need punktid kehtivad ainult vastavat märki või teavet kandvatele toodetele.**

## **FCC teave**

Märkus. Seda toodet on testitud ja leitud, et see vastab FCC reeglite 15. osale B-klassi digitaalseadmetele kehtestatud piirangutele. Need piirangud on loodud pakkuma mõistlikku kaitset kahjulike häirete eest kodupaigaldises. See toode tekitab, kasutab ja võib kiirata raadiosageduslikku energiat ning kui seda ei paigaldata ega kasutata vastavalt juhistele, võib see põhjustada raadiosides kahjulikke häireid. Siiski ei ole mingit garantiid, et teatud paigalduses häireid ei esine. Kui see toode põhjustab raadio- või televisioonivastuvõtule kahjulikke häireid, mida saab kindlaks teha seadme välja- ja sisselülitamisega, julgustatakse kasutajat proovima häireid kõrvaldada ühe või mitme järgmise meetme abil: — Suunake vastuvõtuseade ümber või paigutage see ümber. antenn.

— Suurendage seadme ja vastuvõtja vahelist kaugust.

— Ühendage seade vooluringi pistikupessa, mis erineb vastuvõtja vooluringist.

— Abi saamiseks pöörduge edasimüüja või kogenud raadio-/teletehniku poole.

Pange tähele, et muudatused või modifikatsioonid, mida nõuetele vastavuse eest vastutav pool pole sõnaselgelt heaks kiitnud, võivad tühistada kasutaja volitused seadet kasutada.

See seade vastab FCC reeglite 15. osale. Kasutamine kehtib kahel järgmisel tingimusel: (1) see seade ei tohi põhjustada

kahjulikke häireid ja (2) see seade peab vastu võtma kõik

vastuvõetud häired, sealhulgas häired, mis võivad põhjustada soovimatut tööd.

See seade vastab FCC kiirgusega kokkupuute piirnormidele, mis on kehtestatud kontrollimatu keskkonna jaoks.

Märkus. Seadme suuruse piirangu tõttu ei saa ülaltoodud avaldust seadme puhul lahti öelda.

## **EL-i vastavusavaldus**

UK -0 See toode ja (kui see on kohaldatav) ka kaasasolevad tarvikud on märgistatud "CE"-ga ja vastavad seetõttu kohaldatavatele harmoneeritud Euroopa standarditele, mis on loetletud direktiivis 2014/30/EL (EMCD), direktiivis 2014/35/EL (LVD), direktiivis. 2011/65/EL (RoHS).

See toode ja (kui see on kohaldatav) ka kaasasolevad tarvikud on märgistatud tähisega "UKCA" ja vastavad seetõttu järgmistele direktiividele: raadioseadmete määrused 2017, elektromagnetilise ühilduvuse eeskirjad 2016, elektriseadmete (ohutuse) eeskirjad 2016, teatud kasutuspiirangud Ohtlikud ained elektri- ja elektroonikaseadmete eeskirjades 2012.

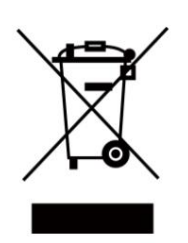

Direktiiv 2012/19/EL (WEEE direktiiv): selle sümboliga tähistatud tooteid ei tohi Euroopa Liidus sortimata olmejäätmete hulka visata. Nõuetekohaseks ringlussevõtuks tagastage see toode samaväärse uue seadme ostmisel kohalikule tarnijale või visake see selleks ettenähtud kogumispunktidesse.

Lisateabe saamiseks vaadake: www.recyclethis.info.

Vastavalt 2013. aasta elektri- ja elektroonikaseadmete jäätmete eeskirjadele: Ühendkuningriigis ei tohi selle sümboliga tähistatud tooteid visata sortimata olmejäätmete hulka. Nõuetekohaseks ringlussevõtuks tagastage see toode samaväärse uue seadme ostmisel kohalikule tarnijale või visake see selleks ettenähtud kogumispunktidesse. Lisateabe saamiseks vaadake: www.recyclethis.info.

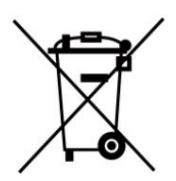

Direktiiv 2006/66/EÜ ja selle muudatus 2013/56/EL (akude direktiiv): see toode sisaldab akut, mida ei saa Euroopa Liidus sortimata olmejäätmete hulka visata. Teavet aku kohta vaadake toote dokumentatsioonist. Aku on tähistatud selle sümboliga, mis võib sisaldada kaadmiumi (Cd), plii (Pb) või elavhõbeda (Hg) tähistavaid tähti. Nõuetekohaseks ringlussevõtuks tagastage aku tarnijale või selleks ettenähtud kogumispunkti. Lisateabe saamiseks vaadake: www.recyclethis.info.

Vastavalt patareidele ja akudele (turule laskmine) 2008. aasta määrused ning 2009. aasta patarei- ja akujäätmete määrused: see toode sisaldab patareisid, mida ei saa Ühendkuningriigis sortimata olmejäätmete hulka visata. Teavet aku kohta vaadake toote dokumentatsioonist. Aku on tähistatud selle sümboliga, mis võib sisaldada kaadmiumi (Cd), plii (Pb) või elavhõbeda (Hg) tähistavaid tähti. Nõuetekohaseks ringlussevõtuks tagastage aku tarnijale või selleks ettenähtud kogumispunkti. Lisateabe saamiseks vaadake: www.recyclethis.info.

Kasutage kvalifitseeritud tootja tarnitud toiteadapterit. Üksikasjalikud võimsusnõuded leiate toote spetsifikatsioonist.

Kasutage kvalifitseeritud tootja pakutavat akut. Üksikasjalikud akunõuded leiate toote spetsifikatsioonist.

## **Industry Canada ICES-003 vastavus**

See seade vastab Industry Canada litsentsivabale RSS-standardi(te)le. Toimimine toimub kahel järgmisel tingimusel: See seade vastab CAN ICES-003 (B) / NMB-003 (B) standardite nõuetele.

(1) see seade ei tohi põhjustada häireid ja

(2) see seade peab vastu võtma kõik häired, sealhulgas häired, mis võivad põhjustada seadme soovimatut tööd.

Le présent appareil est conforme aux CNR d'Industrie Canada kohaldatavad aux appareils radioempts

de litsentsi. L'exploitation est autorisée aux deux conditions suivantes:

(1) l'appareil ne doit pas produire de brouillage, et

(2) l'utilisateur de l'appareil doit accepter tout brouillage radioélectrique subi, même si le brouillage est susceptible d'en comprometre le fonctionnement.

keskkond. See seade vastab IC RSS-102 kiirgusega kokkupuute piirnormidele, mis on sätestatud kontrollimatu jaoks

ce matériel est conforme aux limites de dose d'exposition aux rayonnements, CNR-102 énoncée dans un autre environnement.

**KC**

Bÿ ÿÿ: ÿ ÿÿÿ ÿÿÿ(Bÿ) ÿÿÿÿÿÿÿÿ ÿÿ ÿÿy ÿÿ

ÿÿÿÿ ÿÿ, ÿÿ ÿÿÿÿ ÿÿÿ ÿ ÿÿÿÿ.

Machine Translated by Google

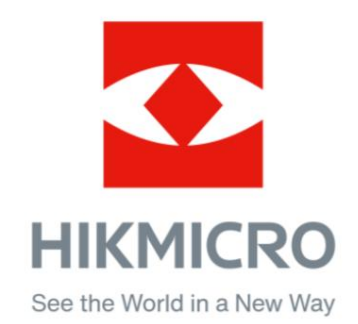

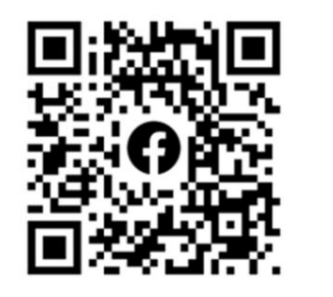

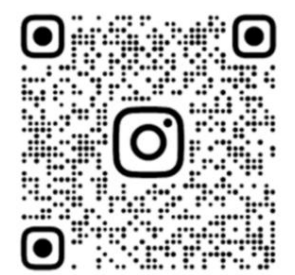

Facebook: HIKMICRO Outdoor Instagram: hikmicro\_outdoor

Veebisait: [www.hikmicrotech.com](http://www.hikmicrotech.com/)

E-post: [support@hikmicrotech.com](mailto:support@hikmicrotech.com)

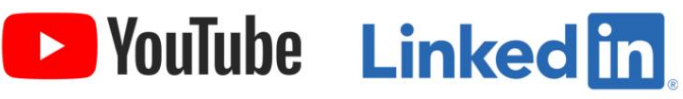

YouTube: HIKMICRO Outdoor

LinkedIn: HIKMICRO